1. Na listu Želvy vidíte tabulku se záznamy o 48 jedincích želv sloních, každý jedinec je 2. Rozhodněte, o jaké typy dat se jedná v případě jednotlivých proměnných:

3. Otevřete pomocí programu Statistica soubor 02\_zadani.xlsx a vyberte z něj pouze list čelvy.

4. Pomocí funkce Základní statistiky -> Tabulky četností zobrazte četnosti pohlaví želv.

5. Pomocí funkce Základní statistiky -> Tabulky četností zobrazte četnosti míry vyklenu

6. Pomocí funkce Základní statistiky -> Popisné statistiky spočtěte průměr a směrodati

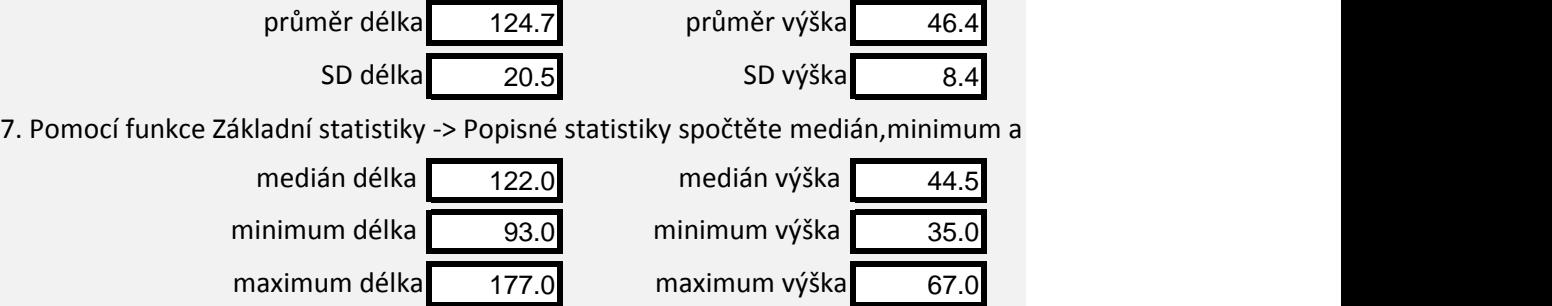

8. Zobrazte histogram pro věk želv a umístěte jej na list Histogram.

9. Zobrazte dvourozměrný histogram pro věk a pohlaví želv a umístěte jej na list Histo

popsán 6 proměnnými.

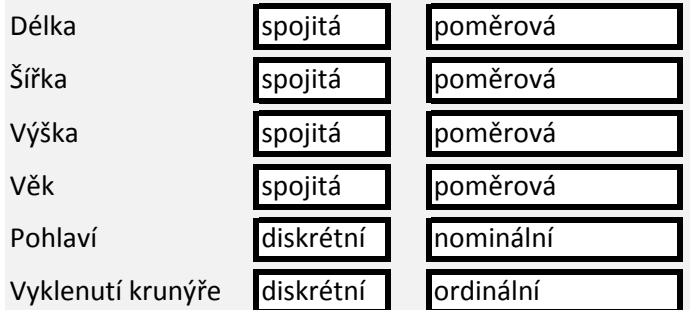

st Želvy. Zvolte načtení prvního řádku do jmen proměnných.

ití krunýře želv.

nou odchylku pro délku, výšku, šířku a věk želv.

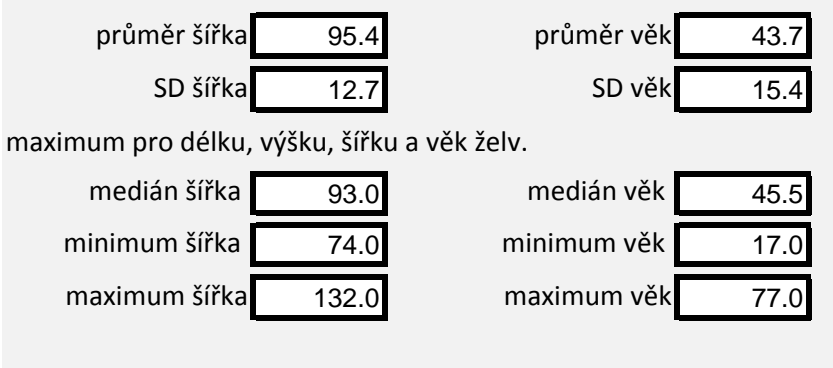

gram 2.

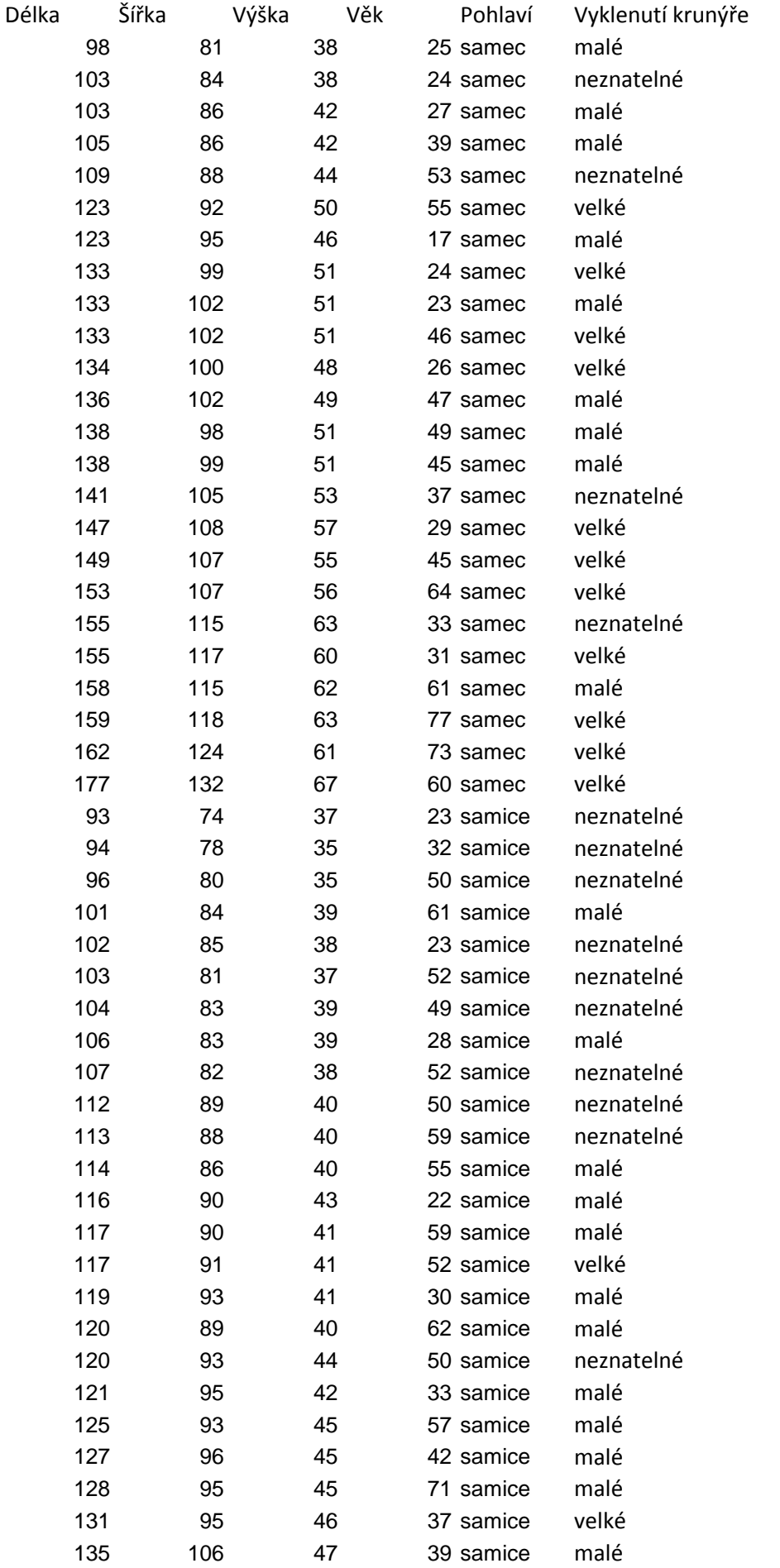

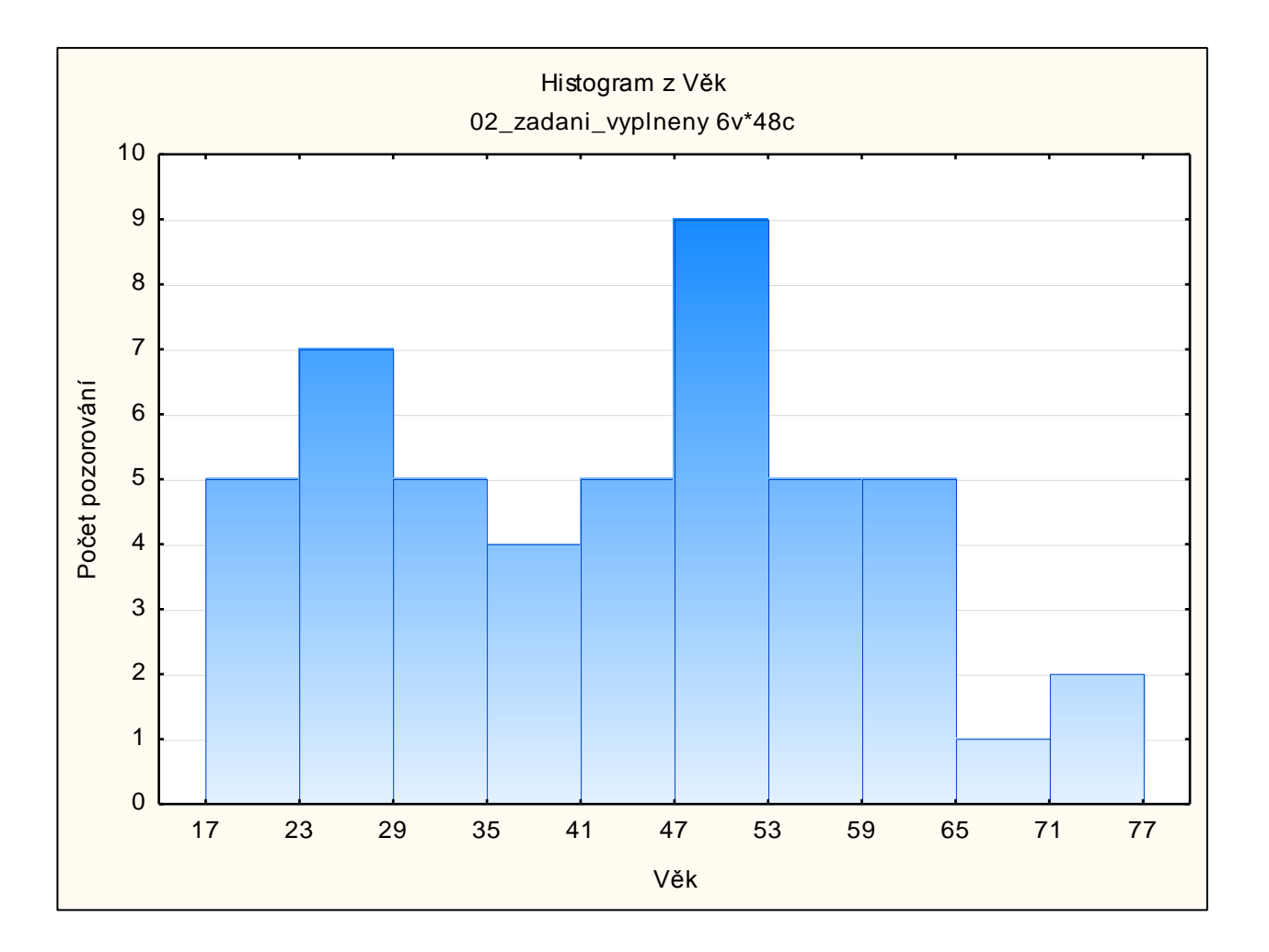

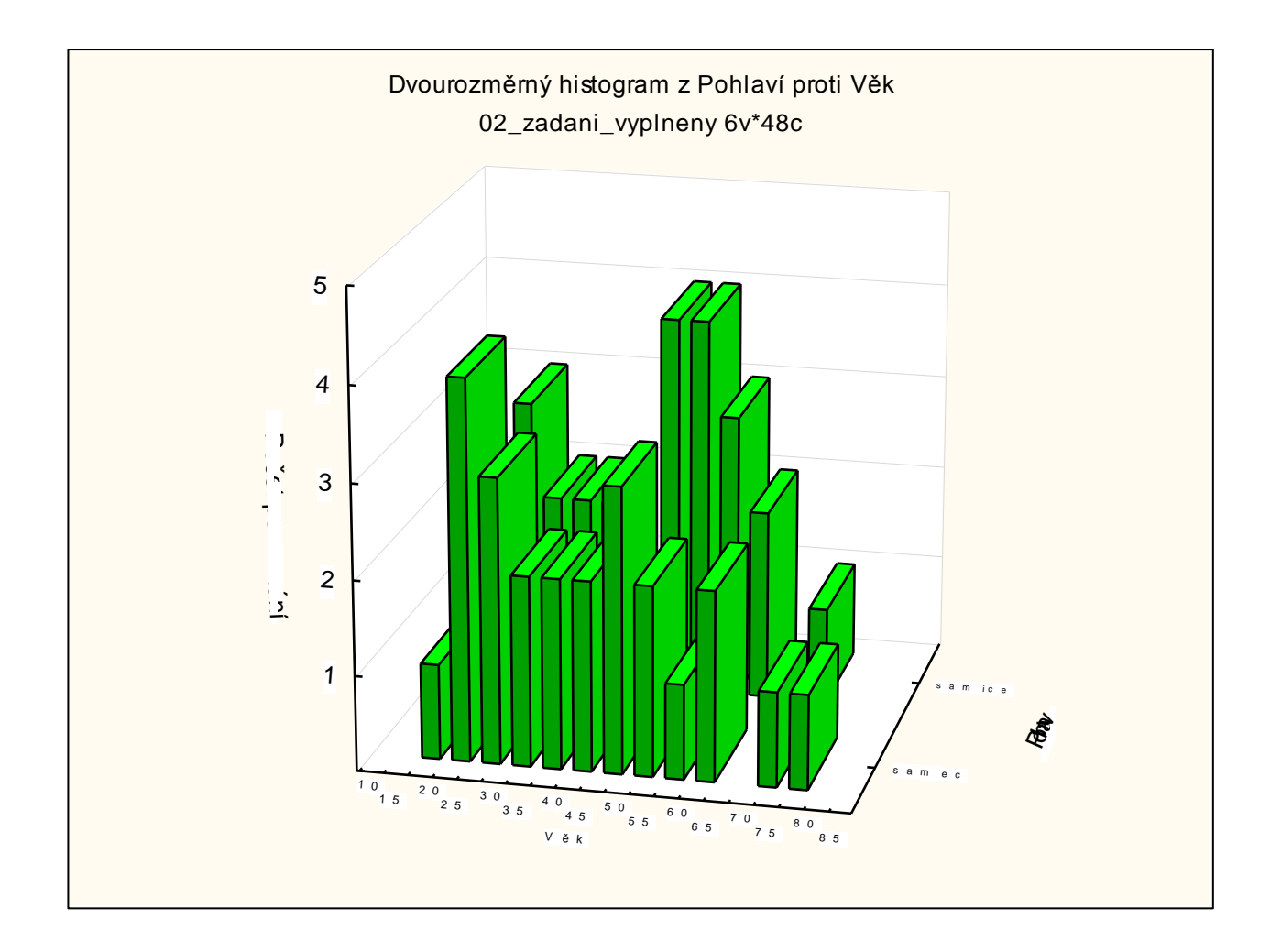